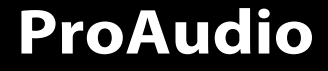

# **PP107233**

CD-RECEIVER **INSTRUCTION MANUAL** AUTORADIO CD **MODE D'EMPLOI** RECEPTOR CD **MANUAL DE INSTRUCCIONES**

Brought to market by Pana-Pacific, Inc.

# **Contents**

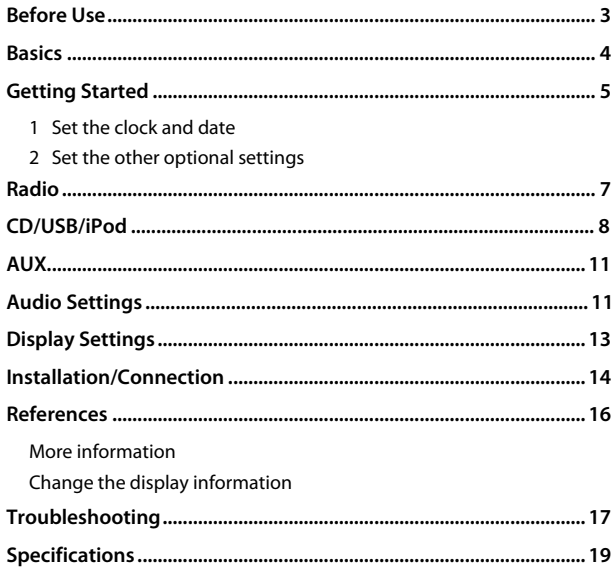

### **How to read this manual**

- The displays and faceplates shown in this manual are examples used to provide clear explanations of the operations. For this reason, they may be different from the actual displays or faceplates.
- Operations are explained mainly using buttons on the faceplate.
- English indications are used for the purpose of explanation. You can select the display language from the [FUNCTION] menu. (Page 6)
- [XX] indicates the selected items.
- (Page XX) indicates references are available on the stated page.

This symbol on the product means there are important operating and maintenance instructions in this manual. Be sure to carefully read instructions in this manual.

# **Before Use**

### **IMPORTANT**

• To ensure proper use, please read through this manual before using this product. It is especially important that you read and observe Warnings and Cautions in this manual.

### **WARNING**

• **Do not operate any function that takes your attention away from safe driving.**

### **• Do not ingest the battery, Chemical Burn Hazard**

The remote control supplied with this product contains a coin/button cell battery.

If the coin/button cell battery is swallowed, it can cause severe internal burns in just 2 hours and can lead to death.

Keep new and used batteries away from children.

If the battery compartment does not close securely, stop using the product and keep it away from children.

If you think batteries might have been swallowed or placed inside any part of the body, seek immediate medical attention.

# **A** CAUTION

### **Volume setting:**

- Adjust the volume so that you can hear sounds outside the vehicle to prevent accidents.
- Lower the volume before playing digital sources to avoid damaging the speakers by the sudden increase of the output level.

### **General:**

- Avoid using the external device if it might hinder safe driving.
- Make sure all important data has been backed up. We shall bear no responsibility for any loss of recorded data.
- Never put or leave any metallic objects (such as coins or metal tools) inside the unit to prevent a short circuit.

### **Remote control (RC-406):**

- Do not leave the remote control in hot places such as on the dashboard.
- Risk of fire or explosion if the battery is replaced by an incorrect type. Ensure to replace only with the same type.
- Risk of fire, explosion or the leakage of flammable liquid or gas if the battery is left in an extremely high temperature surrounding environment and/or subjected extremely low air pressure. The battery pack or batteries shall not be exposed to excessive heat such as sunshine, fire or the like.
- Risk of fire, explosion or the leakage of flammable liquid or gas if the battery is disposed into fire or a hot oven, recharged, shorted, mechanically crushed or cut of the battery.
- If spilled fluid comes in contact with your eyes or on clothing, immediately rinse with water and consult a physician.

# **Basics**

# **Faceplate**

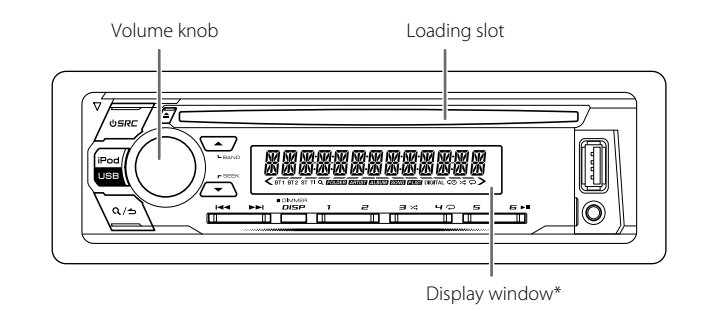

\* Only for illustration purpose.

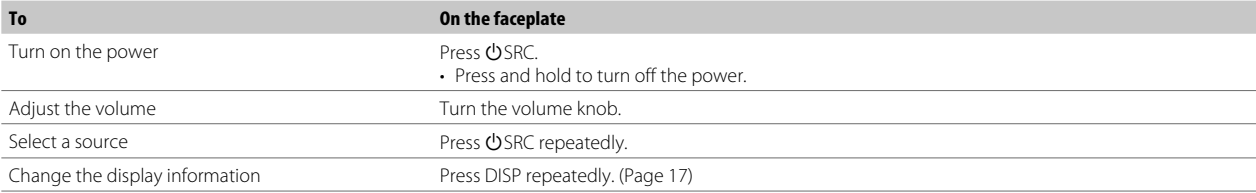

### **Remote control (RC-406)**

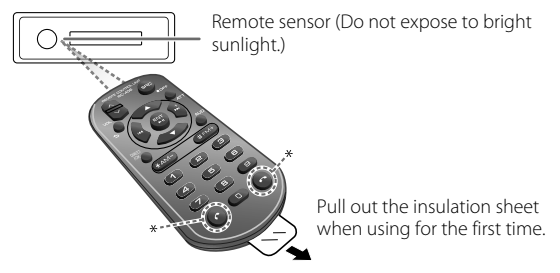

\* Not used.

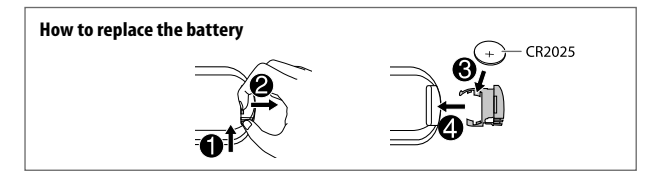

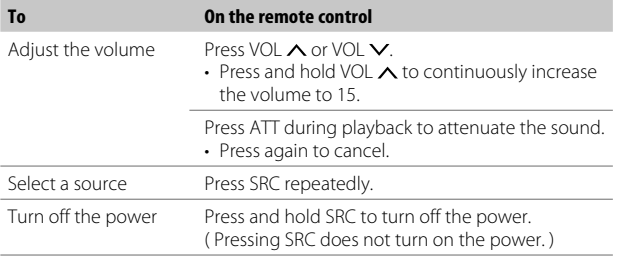

# **Basics Basics Getting Started**

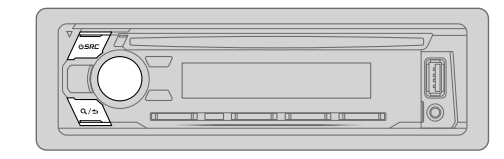

## **1 Set the clock and date**

- **1** Press the volume knob to enter [FUNCTION].
- **2** Turn the volume knob to select [CLOCK], then press the knob.

### **To adjust the clock**

**3** Turn the volume knob to select [CLOCK ADJUST], then press the knob.

**4** Turn the volume knob to make the settings, then press the knob. Set the time in the order of "Hour"  $\rightarrow$  "Minute".

- **5** Turn the volume knob to select [CLOCK FORMAT], then press the knob.
- **6** Turn the volume knob to select [12H] or [24H], then press the knob.

### **To set the date**

- **7** Turn the volume knob to select [DATE FORMAT], then press the knob.
- **8** Turn the volume knob to select [DD/MM/YY] or [MM/DD/YY], then press the knob.
- **9** Turn the volume knob to select [DATE SET], then press the knob.
- **10** Turn the volume knob to make the settings, then press the knob. Set the date in the order of "Day" → "Month" → "Year" or "Month" → "Day" "Year".
- **11** Press and hold  $\Omega$  /  $\rightarrow$  to exit.

To return to the previous setting item, press  $Q/\Delta$ .

# **Getting Started**

# **2 Set the other optional settings**

You can only set the following items while the unit is in STANDBY source.

- **1** Press  $\bigcirc$  SRC repeatedly to enter STANDBY.
- **2** Press the volume knob to enter [FUNCTION].
- **3** Turn the volume knob to select an item (see the following table), then press the knob.
- **4** Repeat step 3 until the desired item is selected or activated.
- **5** Press and hold  $Q/\nightharpoonup$  to exit.

To return to the previous setting item, press  $Q/\Delta$ .

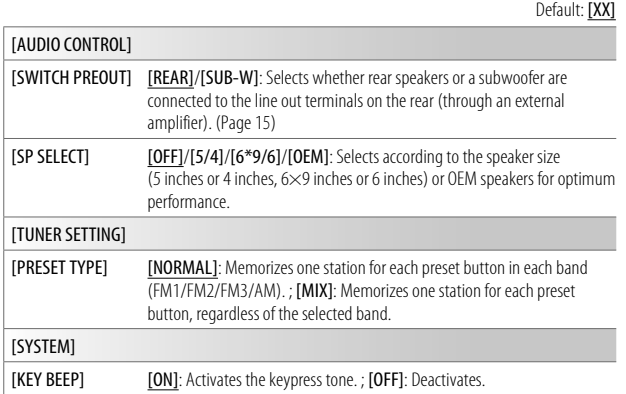

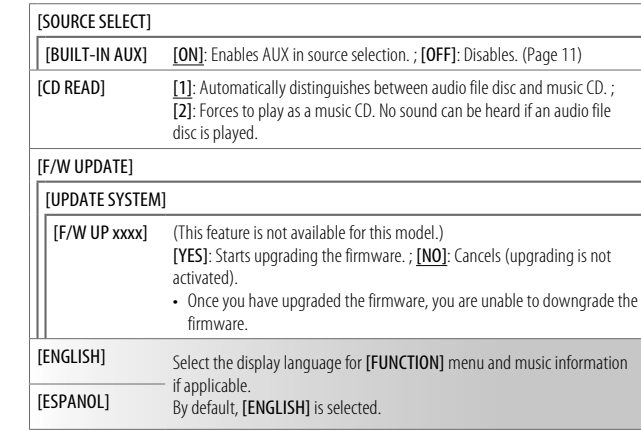

# **Radio**

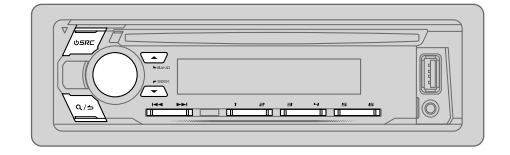

"ST" indicator lights up when receiving an FM stereo broadcast with sufficient signal strength.

### **Search for a station**

- **1** Press  $\bigcirc$  SRC repeatedly to select TUNER.
- **2** Press ▲ BAND repeatedly (or press #FM+/\*AM– on the remote control) to select the band FM1/FM2/FM3/AM.
- **3** Press  $\left|\frac{4}{4}\right\rangle$   $\rightarrow$  (or press  $\left|\frac{4}{4}\right\rangle$   $\rightarrow$   $\left|\frac{4}{4}\right\rangle$  on the remote control) to search for a station.

You can change the searching method for  $\blacktriangleleft$  /  $\blacktriangleright$  buttons when pressed.

### Press  $\blacktriangledown$  SEEK repeatedly to change the searching method.

- **AUTO1** : Automatically search for a station.
- **AUTO2** : Search for a preset station.
- **MANUAL** : Manually search for a station.

You can store up to 18 stations for FM and 6 stations for AM.

- **To store a station:** Press and hold one of the number buttons (1 to 6).
- **To select a stored station:** Press one of the number buttons (1 to 6) (or press one of the number buttons (1 to 6) on the remote control).

### **Direct Access Tuning** (using the remote control)

- **1** Press DIRECT to enter Direct Access Tuning.
- **2** Press the number buttons to enter a station frequency.
- **3** Press ENT II to search for a station.
- $\cdot$  To cancel, press  $\triangle$  or DIRECT.
- If no operation is done for 10 seconds after step 2, Direct Access Tuning is automatically canceled.

### **Other settings**

- **1** Press the volume knob to enter [FUNCTION].
- **2** Turn the volume knob to select an item (see the following table), then press the knob.
- **3** Repeat step 2 until the desired item is selected/activated.
- **4** Press and hold  $\mathbf{Q}/\mathbf{D}$  to exit.

To return to the previous setting item, press  $Q/\blacktriangle$ .

Default: [XX]

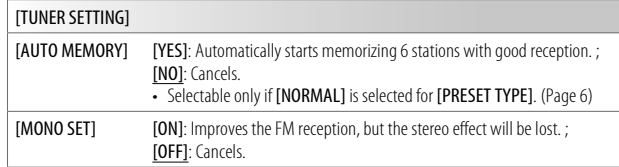

# **CD/USB/iPod**

### **Insert a disc**

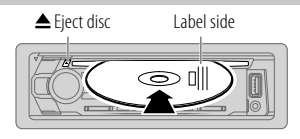

The source changes to CD automatically and playback starts.

### **Connect a USB device**

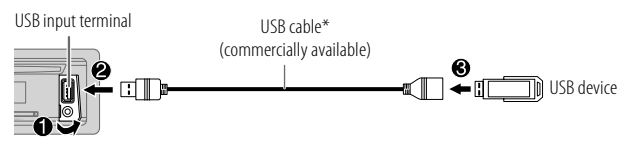

The source changes to USB automatically and playback starts.

\* Do not leave the cable inside the vehicle when not in use.

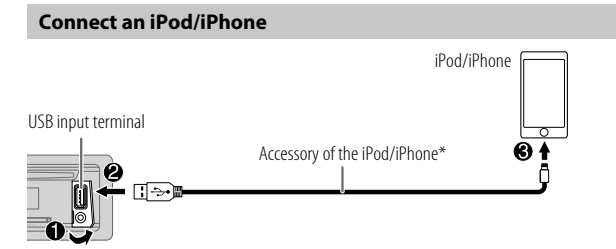

The source changes to iPod automatically and playback starts.

\* Do not leave the cable inside the vehicle when not in use.

### **Basic operation**

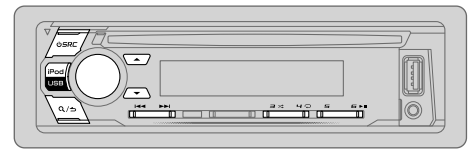

- For playable audio file, see "Playable files" on page 16.
- To directly select USB/iPod source, press iPod USB.

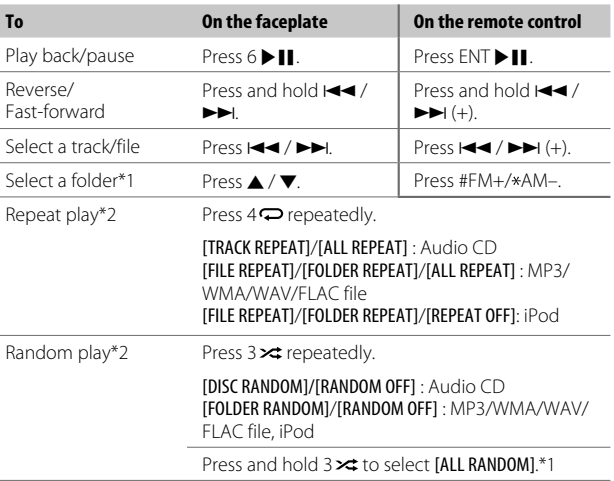

\*1 For CD: Only for MP3/WMA files. This does not work for iPod.

\*2 For iPod: Applicable only when [MODE OFF] is selected. (Page 9)

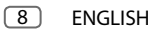

# **CD/USB/iPod**

### **Select music drive**

### While in USB source, press iPod USB repeatedly.

Stored songs in the following drive will be played back.

- Selected internal or external memory of a smartphone (Mass Storage Class).
- Selected drive of a multiple drive device. (This unit can support multiple drive device of up to 4 drives. However, this unit may take some time to read if three or more cards are connected.)

You can also select the music drive from the **[FUNCTION]** menu.

- **1** Press the volume knob to enter [FUNCTION].
- **2** Turn the volume knob to select [USB], then press the knob.
- **3** Turn the volume knob to select [MUSIC DRIVE], then press the knob.
- **4** Turn the volume knob to select [DRIVE CHANGE], then press the knob. The next drive ([DRIVE 1] to [DRIVE 5]) is selected automatically and playback starts.
- **5** Repeat step 1 to step 4 to select the following drives.
- **6** Press and hold  $\mathbf{Q}/\mathbf{D}$  to exit.

To return to the previous setting item, press  $\mathbf{Q}/\mathbf{Z}$ .

### **Direct Music Search** (using the remote control)

- **1** Press DIRECT.
- **2** Press the number buttons to enter a track/file number.
- **3** Press ENT II to search for music.
- To cancel, press  $\triangle$  or DIRECT.
- Not available if Random Play is selected.
- Not applicable for iPod source.

### **Select control mode**

While in iPod source, press iPod USB repeatedly.

- [MODE ON]: Control iPod/iPhone using the iPod/iPhone itself. However, you can still perform play/pause, file skip, fast-forward or fast-reverse from this unit.
- [MODE OFF]: Control iPod/iPhone from this unit.

## **Select a file to play**

# **From a folder or list**

- For iPod, applicable only when [MODE OFF]/[BROWSE MODE] is selected.
- **1** Press  $Q/\Delta$
- **2** Turn the volume knob to select a folder/list, then press the knob.
- **3** Turn the volume knob to select a file, then press the knob. Selected file starts playing.

### **Cuick search** (applicable only for CD source and USB source)

If you have many files, you can search through them quickly.

- 1 Press  $Q/\Delta$
- **2** Turn the volume knob to select a folder/list, then press the knob.
- **3** Turn the volume knob quickly to browse through the list quickly.
- **4** Turn the volume knob to select a file, then press the knob. Selected file starts playing.

# **CD/USB/iPod**

### **Skip search** (applicable only for iPod source)

If you have many files in the selected list, you can perform the following to search for a file by skipping through the list at a rate selected in [SKIP SEARCH]. • For iPod, applicable only when **[MODE OFF]/[BROWSE MODE]** is selected.

- 1 Press  $Q / \Delta$ .
- **2** Turn the volume knob to select a list, then press the knob.
- **3** Press  $\leftarrow$  /  $\rightarrow$  to search at a preset skip search ratio.
	- Pressing and holding  $\blacktriangleright \blacktriangleright$  searches at a 10% ratio irregardless of the [SKIP SEARCH] settings. (See the following.)
- **4** Turn the volume knob to select a file, then press the knob. Selected file starts playing.

### **[SKIP SEARCH] setting**

- **1** Press the volume knob to enter [FUNCTION].
- **2** Turn the volume knob to select [USB], then press the knob.
- **3** Turn the volume knob to select [SKIP SEARCH], then press the knob.
- **4** Turn the volume knob to select the skip search ratio, then press the knob.

[0.5%] (default)/[1%]/[5%]/[10%]

The skip search ratio is shown as a percentage of the total files.

**5** Press and hold  $\Omega$  /  $\rightarrow$  to exit.

**Alphabet search** (applicable only for iPod source) You can search

for a file according to the first character.

• For iPod, applicable only when [MODE OFF]/[BROWSE MODE] is selected.

### **For iPod source**

- 1 Press  $Q/\Delta$ .
- **2** Turn the volume knob to select a list, then press the knob.
- **3** Turn the volume knob quickly to enter character search.
- **4** Turn the volume knob to select the character.
	- Select " $*$ " to search for a character other than A to Z, 0 to 9.
- Select "∗" to search for a character other than<br>**5** Press I<del><</del> < / I → to move to the entry position.
	- You can enter up to 3 characters.
- **6** Press the volume knob to start searching.
- **7** Turn the volume knob to select a file, then press the knob. Selected file starts playing.

# **AUX**

You can listen to music from a portable audio player via the auxiliary input jack.

### **Preparation:**

Select [ON] for [BUILT-IN AUX] in [SOURCE SELECT]. (Page 6)

### **Start listening**

**1** Connect a portable audio player (commercially available).

Auxiliary input jack

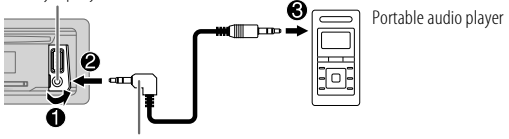

3.5 mm (1/8") stereo mini plug with "L" shaped connector (commercially available)

- **2** Press  $\bigcirc$  SRC repeatedly to select AUX.
- **3** Turn on the portable audio player and start playback.

### **Set the name of the external device**

While listening to a portable audio player connected to the unit...

- **1** Press the volume knob to enter [FUNCTION].
- **2** Turn the volume knob to select [SYSTEM], then press the knob.
- **3** Turn the volume knob to select [AUX NAME SET], then press the knob.
- **4** Turn the volume knob to select an item, then press the knob. [AUX] (default)/[DVD]/[PORTABLE]/[GAME]/[VIDEO]/[TV]
- **5** Press and hold  $\mathbf{Q}/\mathbf{\triangle}$  to exit.

To return to the previous setting item, press  $Q/\triangle$ .

# **Audio Settings**

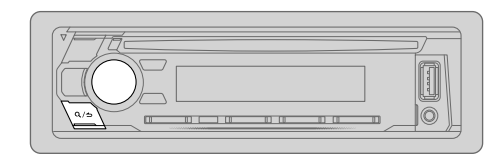

- **1** Press the volume knob to enter [FUNCTION].
- **2** Turn the volume knob to select an item (see the following table), then press the knob.
- **3** Repeat step 2 until the desired item is selected or activated.
- **4** Press and hold  $\mathbf{Q}/\mathbf{D}$  to exit.

(or using the remote control)

- **1** Press AUD to enter [AUDIO CONTROL].
- **2** Press  $\triangle$  /  $\nabla$  to select an item, then press ENT  $\nabla$  II.

To return to the previous setting item, press  $Q/\blacktriangle$ .

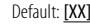

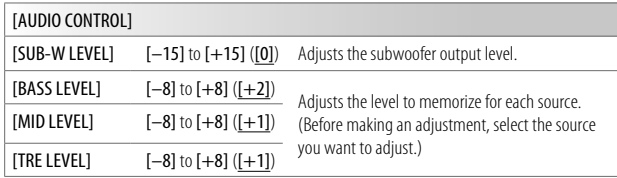

# **Audio Settings**

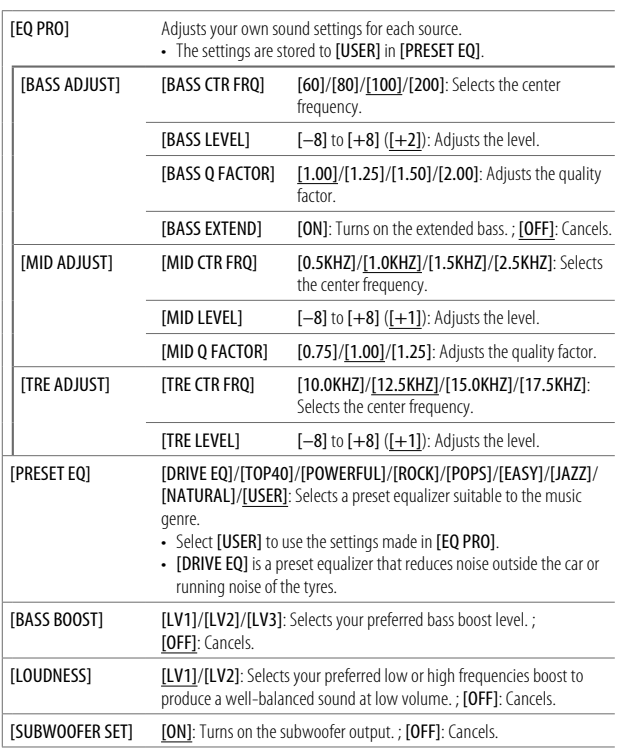

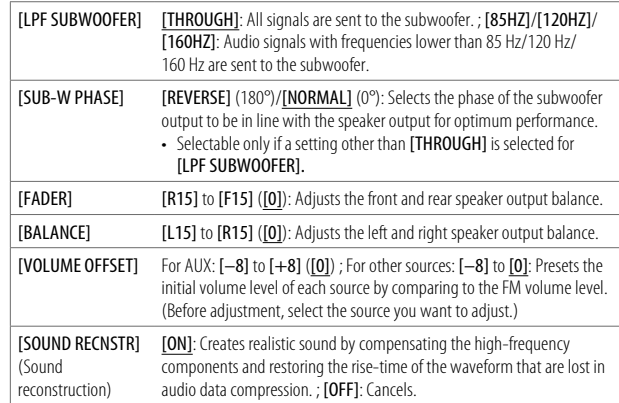

• [SUB-W LEVEL]/[SUBWOOFER SET]/[LPF SUBWOOFER]/[SUB-W PHASE] is selectable only if [SWITCH PREOUT] is set to [SUB-W]. (Page 6)

• [SUB-W LEVEL]/[LPF SUBWOOFER]/[SUB-W PHASE] is selectable only if [SUBWOOFER SET] is set to [ON].

# **Display Settings**

Zone identification for brightness settings

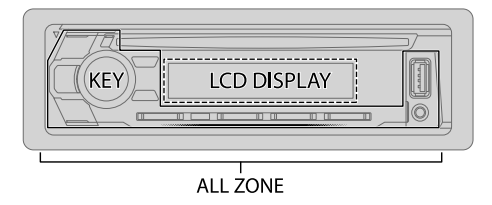

# **Set the dimmer**

Press and hold DISP (DIMMER) to turn on or off the dimmer.

• Once you press and hold this button, [DIMMER] setting will be overwritten.

### **Change the display settings**

- **1** Press the volume knob to enter [FUNCTION].
- **2** Turn the volume knob to select an item (page 14), then press the knob.
- **3** Repeat step 2 until the desired item is selected/activated or follow the instructions stated on the selected item.
- **4** Press and hold  $Q / \Delta$  to exit.

To return to the previous setting item, press  $Q/\blacktriangle$ .

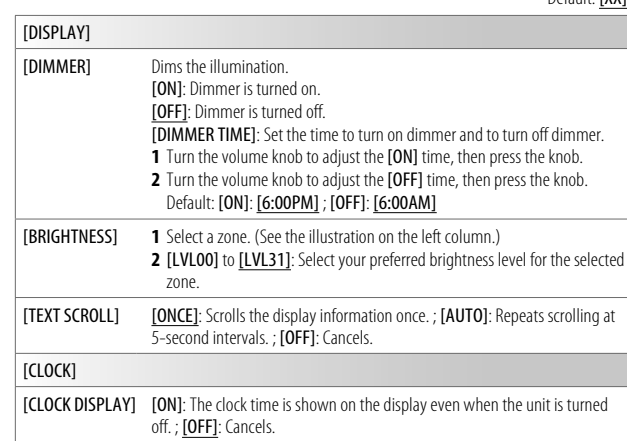

Default: [XX]

# **Installation/Connection**

### **Installing / Removing the unit**

Insert the extraction keys deeply into the slots on each side, then follow the arrows as shown on the illustration.

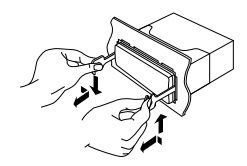

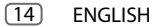

### **Installation/Connection**

### **Wiring connection**

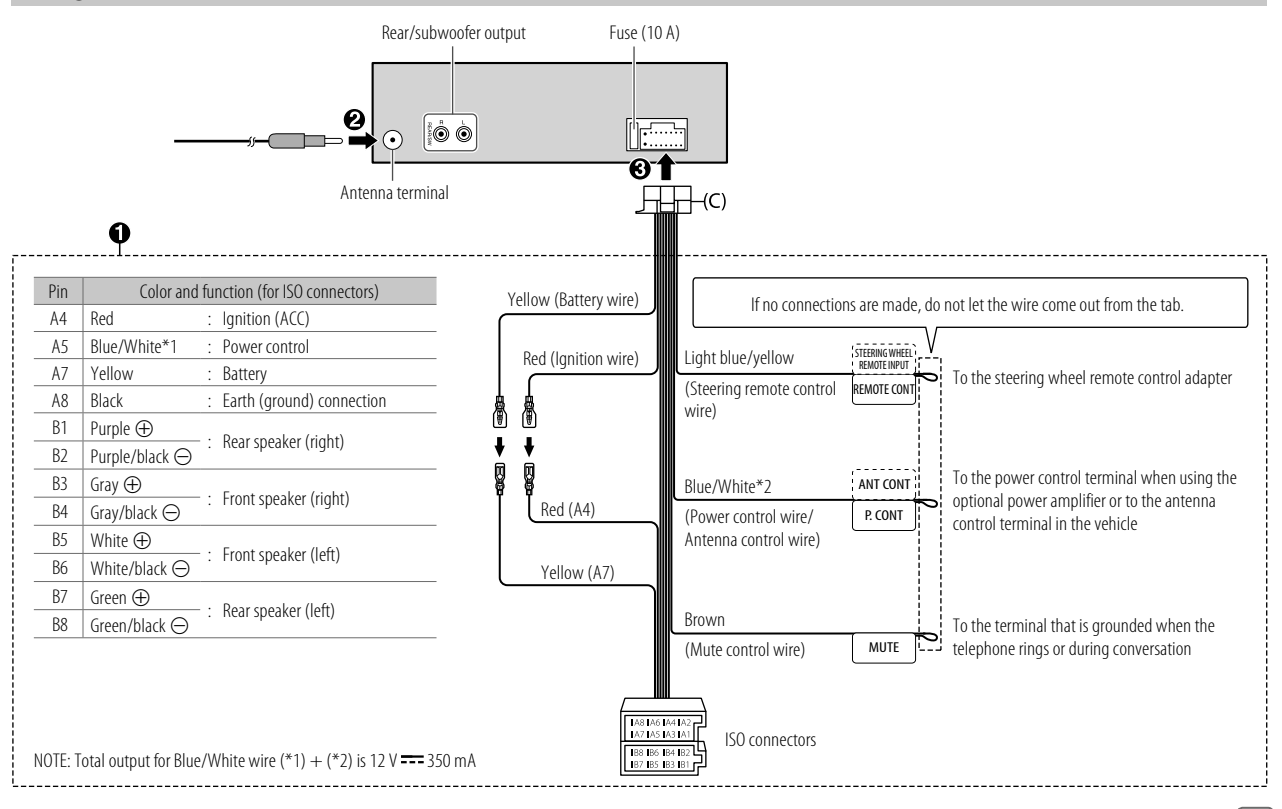

 $ENGLISH$   $(15)$ 

# **References**

### **More information**

### **General**

• This unit can only play the following CDs:

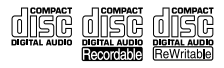

### **Playable files**

• Playable audio file: For disc: MP3 (.mp3), WMA (.wma) For USB mass storage class device: MP3 (.mp3), WMA (.wma), WAV (.wav), FLAC (.flac)

- Playable disc media: CD-R/CD-RW/CD-ROM
- Playable disc file format: ISO 9660 Level 1/2, Joliet, Long file name
- Playable USB device file system: FAT12, FAT16, FAT32 Even when audio files comply with the standards listed above, playback may be impossible depending on the types or conditions of media or devices.

### **Unplayable discs**

- Discs that are not round.
- Discs with coloring on the recording surface or discs that are dirty.
- Recordable/ReWritable discs that have not been finalized.
- 8 cm CD. Attempting to insert using an adapter may cause malfunction.

### **About USB devices**

- You cannot connect a USB device via a USB hub.
- Connecting a cable whose total length is longer than 5 m may result in abnormal playback.
- This unit cannot recognize a USB device whose rating is other than 5 V and exceeds 1.0 A.

### **About iPod/iPhone**

- Made for
	- iPod touch (2nd, 3rd, 4th, 5th, and 6th generation)
- iPod classic
- iPod nano (3rd, 4th, 5th, 6th, and 7th generation)
- iPhone 3G, 3GS, 4, 4S, 5, 5S, 5C, 6, 6 Plus, 6S, 6S Plus, SE
- It is not possible to browse video files on the "Videos" menu in [MODE OFF].
- The song order displayed on the selection menu of this unit may differ from that of the iPod/ iPhone.
- You cannot operate iPod if or " $\checkmark$ " is displayed on iPod.
- Depending on the version of the operating system of the iPod/iPhone, some functions may not operate on this unit.

# **Change the display information**

Each time you press DISP, the display information changes.

• If the information is unavailable or not recorded, "NO TEXT", "NO INFO", or other information (eg. station name) appears or display will be blank.

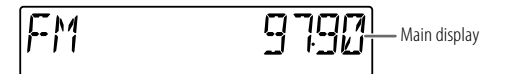

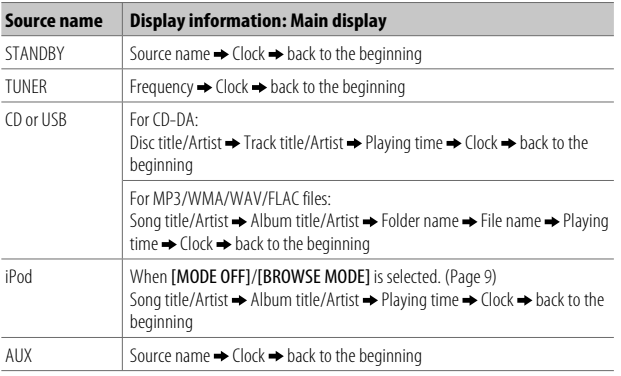

# **References Troubleshooting**

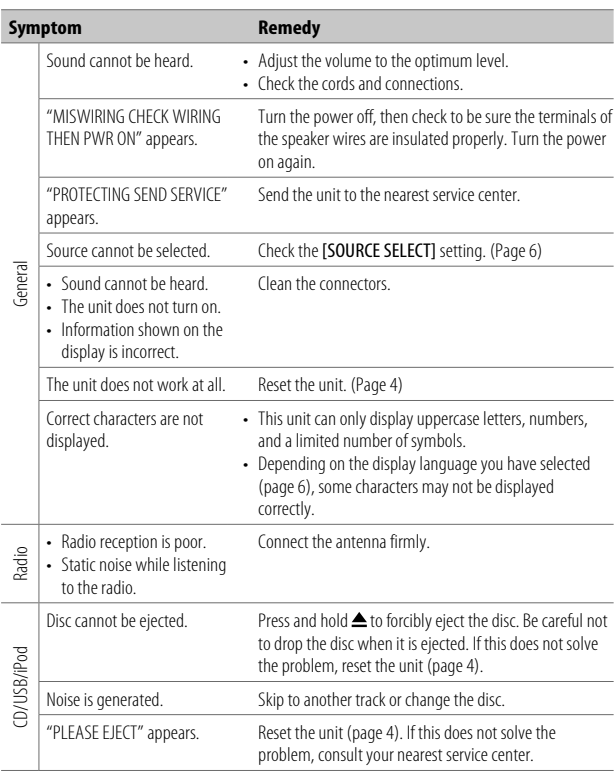

# **Troubleshooting**

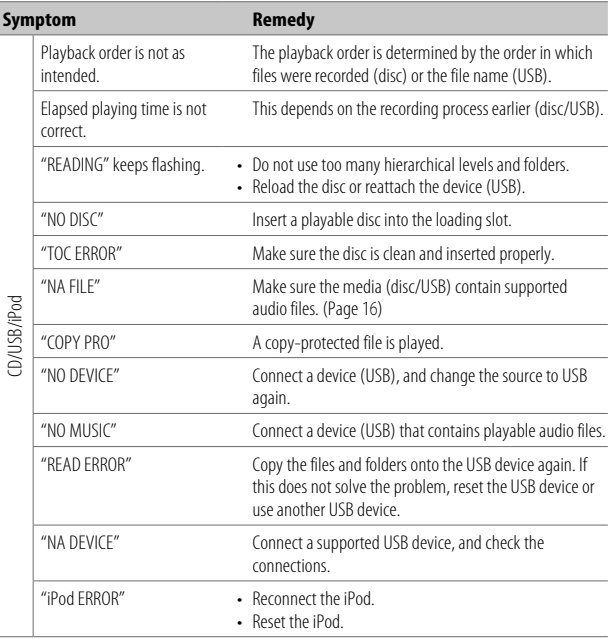

### **Muting upon the reception of a phone call**

Connect the MUTE wire to your telephone using a commercial telephone accessory. (Page 15)

- When a call comes in, "CALL" appears. (The audio system pauses.)
- To continue listening to the audio system during a call, press  $\dot{\text{O}}$  SRC. "CALL" disappears and the audio system resumes.
- When the call ends, "CALL" disappears. (The audio system resumes.)

# **Specifications**

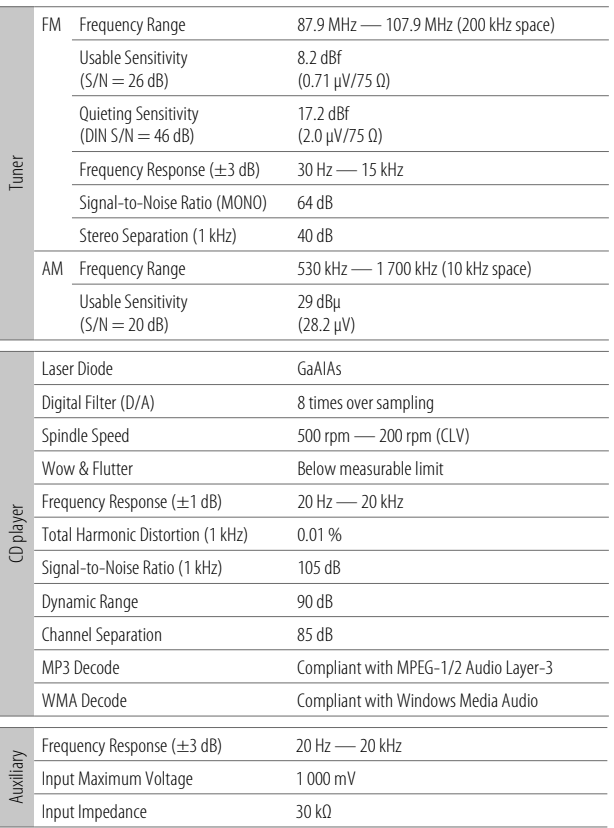

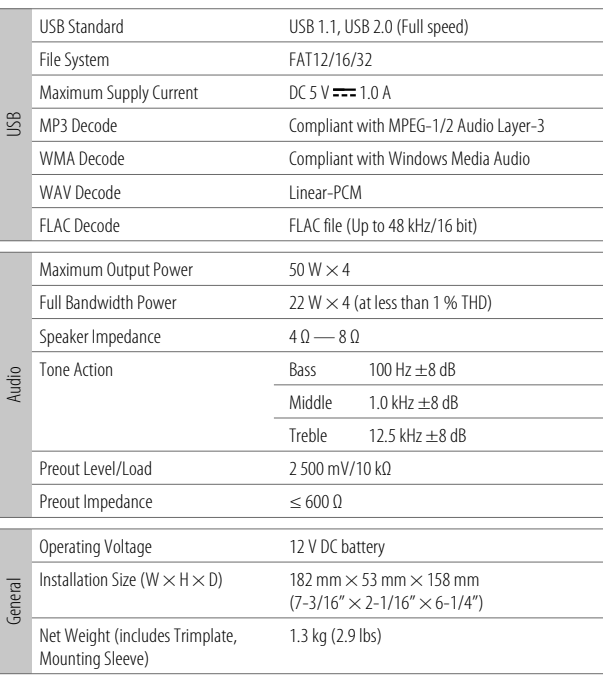

Subject to change without notice.

**Información acerca de la eliminación de equipos eléctricos y electrónicos al final de la vida útil (aplicable a los países que hayan adoptado sistemas independientes de recogida de residuos)**

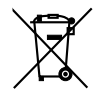

Los productos con el símbolo de un contenedor con ruedas tachado no podrán ser desechados como residuos domésticos. Los equipos eléctricos y electrónicos al final de la vida útil, deberán ser reciclados en instalaciones que puedan dar el tratamiento adecuado a estos productos y a sus subproductos residuales correspondientes. Póngase en contacto con su administración local para obtener información sobre el punto de recogida más cercano. Un tratamiento correcto del reciclaje y la eliminación de residuos ayuda a conservar los recursos y evita al mismo tiempo efectos perjudiciales en la salud y el medio ambiente.

### **Informação sobre a eliminação de pilhas**

Este produto não deve ser eliminado como lixo doméstico geral. Devolva a pilha usada ao revendedor ou entidade autorizada para que a mesma seja devolvida ao fabricante ou importador.

A reciclagem e a eliminação de lixo de maneira apropriada ajudarão a conservar os recursos naturais ao mesmo tempo que prevenirão os efeitos prejudicais à nossa saúde e ao meio ambiente.

### **CALIFORNIA, USA ONLY**

i

This product contains a CR Coin Cell Lithium Battery which contains Perchlorate Material—special handling may apply. See www.dtsc.ca.gov/hazardouswaste/perchlorate

### **FCC CAUTION**

Changes or modifications not expressly approved by the party responsible for compliance could void the user's authority to operate the equipment.

NOTE: This equipment has been tested and found to comply with the limits for a Class B digital device, pursuant to part 15 of the FCC Rules. These limits are designed to provide reasonable protection against harmful interference in a residential installation. This equipment generates, uses and can radiate radio frequency energy and, if not installed and used in accordance with the instructions, may cause harmful interference to radio communications. However, there is no guarantee that interference will not occur in a particular installation. If this equipment does cause harmful interference to radio or television reception, which can be determined by turning the equipment off and on, the user is encouraged to try to correct the interference by one or more of the following measures:

- Reorient or relocate the receiving antenna.
- Increase the separation between the equipment and receiver.
- Connect the equipment into an outlet on a circuit different from that to which the receiver is connected.
- Consult the dealer or an experienced radio/TV technician for help.

### **Declaration of Conformity**

Pana-Pacific, Inc. 838 N. Laverne Avenue Fresno, CA 93727 Phone: (800) 726-2636

THIS DEVICE COMPLIES WITH PART 15 OF THE FCC RULES. OPERATION IS SUBJECT TO THE FOLLOWING TWO CONDITIONS:

- (1) THIS DEVICE MAY NOT CAUSE HARMFUL INTERFERENCE, AND
- (2) THIS DEVICE MUST ACCEPT ANY INTERFERENCE RECEIVED, INCLUDING INTERFERENCE THAT MAY CAUSE UNDESIRED OPERATION.

# **SOFTWARE LICENSE AGREEMENT**

The software embedded in the Product (hereinafter the "Licensed Software") provided by Licensor is copyrighted to or sublicensable by the Licensor, and this Agreement provides for the terms and conditions which I kers shall follow in order to use the Licensed Software

The User shall use the Licensed Software by agreeing with the terms of this Software License Agreement. This Agreement shall be deemed completed at the time the User (hereinafter the "User") initially used the Product in which the "Licensed Software" is embedded

The Licensed Software may include the software which has been licensed to the Licensor directly or indirectly from any third party. In such case, some third parties require the Users to follow their conditions for use separately from this Software License Agreement. Such software shall not be subject to this Agreement, and the Users are urged to read the "Important Notice concerning the Software" to be provided separately below.

#### **Article 1 General Provision**

The Licensor shall grant to the User a non-exclusive and non-transferable (other than the exceptional case referred to in Article 3, Paragraph 1) licensed to use the Licensed Software within the country of the User. (the country where the User bought the Product (hereinafter the "Country")

#### **Article 2 License**

- 1. The license granted under this Agreement shall be the right to use the Licensed Software in the Product.
- 2. The User shall not duplicate, copy, modify, add, translate or otherwise alter, or lease the Licensed Software and any related documents, whether in whole or in part.
- 3. The use of the Licensed Software shall be limited to personal purpose, and the Licensed Software shall not be distributed, licensed or sub-licensed whether it is for commercial purpose or not.
- 4. The User shall use the Licensed Software according to the directions described in the operation manual or help file, and is prohibited to use or duplicate any data in a manner violating the Copyright Law or any other laws and regulations by applying whole or a part of the Licensed Software.

#### **Article 3 Conditions for Grant of License**

- 1. When the User transfers the Product, it may also transfer the license to use the Licensed Software embedded in the Product (including any related materials, updates and upgrades) on condition that no original, copies or related materials continue in the possession of the User, and that the User shall cause the transferee to comply with this Software License Agreement.
- 2. The User shall not carry out reverse engineering, disassembling, decompiling or any other code analysis works in connection with the Licensed Software.

### **Article 4 Right pertaining to the Licensed Software**

Any and all copyrights and other rights pertaining to the Licensed Software and related documents shall belong to the Licensor or the original holder of the right who granted to the Licensor the license or sublicense for the Licensed Software (hereinafter the "Original Rightholder"), and the User shall not be entitled to any right other than the license granted hereunder, in respect of the Licensed Software and any related documents.

#### **Article 5 Indemnification of Licensor**

- 1. Neither the Licensor nor the Original Rightholder shall be liable for any damage incurred by the User or any third party due to the exercise of the license granted to the User under this Agreement, unless otherwise restricted by law.
- 2. The Licensor will offer no guarantee for the merchantability, convertibility and consistency with certain objective of the Licensed Software.

#### **Article 6 Liability to Third Party**

If any dispute has arisen with any third party due to an infringement upon a copyright, patent or any other intellectual property right that was caused by the User's use of the Licensed Software, the User shall settle such dispute at its own cost and hold the Licensor and the Original Rightholder harmless from any inconvenience it may cause.

#### **Article 7 Confidentiality**

The User shall keep the confidentiality of such portion of the Licensed Software, related documents thereof or any other information to be granted under this Agreement, as well as the conditions of this Agreement as has not yet entered the public domain, and shall not disclose or divulge the same to any third party without approval of the Licensor.

#### **Article 8 Termination**

In case the User falls under any of the events described in the following items, the Licensor may immediately terminate this Agreement or claim that the User compensates for the damage incurred by the Licensor due to such event:

- (1) when the User violated any provision of this Agreement; or
- (2) when a petition has been filed against the User for an attachment, provisional attachment, provisional disposition or any other compulsory execution.

### **Article 9 Destruction of the Licensed Software**

If this Agreement is terminated pursuant to the provision of Article 8, the User shall destroy the Licensed Software, any related documents and copies thereof within two (2) weeks from such date of termination.

#### **Article 10 Protection of Copyright**

- 1. The copyright and all the other intellectual property rights relating to the Licensed Software shall belong to the Licensor and the Original Rightholder, and in no event shall they be under the ownership of the User.
- 2. The User shall, whenever it uses the Licensed Software, comply with any laws relating to the copyright and other intellectual property rights.

#### **Article 11 Export Restriction**

- 1. It is prohibited to export the Licensed Software and any related documents outside the country of the User (including transmission thereof outside the country of the User via Internet of other communication tools).
- 2. The User shall understand that the Licensed Software shall be subject to the export restrictions adopted by the country of User and any other countries.
- 3. The User shall agree that the software will be subject to any and all applicable international and domestic laws (including the export control regulation of the country of User and any other countries, and any restrictions concerning the end-users, the use by end-users and importing countries to be provided by the country of User and any other countries, and any other governmental authorities).

#### **Article 12 Miscellaneous**

- 1. In the event any part of this Agreement is invalidated by operation of law, the residual provisions shall continue in force.
- 2. Matters not stipulated in this Agreement or any ambiguity or question raised in the construction of this Agreement shall be provided or settled upon good-faith consultation between the Licensor and the User.
- 3. The Licensor and the User hereby agree that this Agreement is governed by the laws of Japan, and any dispute arising from, and relating to the rights and obligations under, this Agreement shall be submitted to the exclusive jurisdiction of the Tokyo District Court for its first instance.

iii

# **Important Notice concerning the Software**

### -cJSON

Copyright (c) 2009 Dave Gamble

Permission is hereby granted, free of charge, to any person obtaining a copy of this software and associated documentation files (the "Software"), to deal in the Software without restriction, including without limitation the rights to use, copy, modify, merge, publish, distribute, sublicense, and/or sell copies of the Software, and to permit persons to whom the Software is furnished to do so, subject to the following conditions:

The above copyright notice and this permission notice shall be included in all copies or substantial portions of the Software.

THE SOFTWARE IS PROVIDED "AS IS", WITHOUT WARRANTY OF ANY KIND, EXPRESS OR IMPLIED, INCLUDING BUT NOT LIMITED TO THE WARRANTIES OF MERCHANTABILITY, FITNESS FOR A PARTICULAR PURPOSE AND NONINFRINGEMENT. IN NO EVENT SHALL THE AUTHORS OR COPYRIGHT HOLDERS BE LIABLE FOR ANY CLAIM, DAMAGES OR OTHER LIABILITY, WHETHER IN AN ACTION OF CONTRACT, TORT OR OTHERWISE, ARISING FROM, OUT OF OR IN CONNECTION WITH THE SOFTWARE OR THE USE OR OTHER DEALINGS IN THE **SOFTWARE** 

### **libFLAC**

Copyright (C) 2000-2009 Josh Coalson Copyright (C) 2011-2013 Xiph.Org Foundation

Redistribution and use in source and binary forms, with or without modification, are permitted provided that the following conditions are met:

- Redistributions of source code must retain the above copyright notice, this list of conditions and the following disclaimer.
- Redistributions in binary form must reproduce the above copyright notice, this list of conditions and the following disclaimer in the documentation and/or other materials provided with the distribution.
- Neither the name of the Xiph.org Foundation nor the names of its contributors may be used to endorse or promote products derived from this software without specific prior written permission.

THIS SOFTWARE IS PROVIDED BY THE COPYRIGHT HOLDERS AND CONTRIBUTORS "AS IS" AND ANY EXPRESS OR IMPLIED WARRANTIES, INCLUDING, BUT NOT LIMITED TO, THE IMPLIED WARRANTIES OF MERCHANTABILITY AND FITNESS FOR A PARTICULAR PURPOSE ARE DISCLAIMED. IN NO EVENT SHALL THE FOUNDATION OR CONTRIBUTORS BE LIABLE FOR ANY DIRECT, INDIRECT, INCIDENTAL, SPECIAL, EXEMPLARY, OR CONSEQUENTIAL DAMAGES (INCLUDING, BUT NOT LIMITED TO, PROCUREMENT OF SUBSTITUTE GOODS OR SERVICES; LOSS OF USE, DATA, OR PROFITS; OR BUSINESS INTERRUPTION) HOWEVER CAUSED AND ON ANY THEORY OF LIABILITY, WHETHER IN CONTRACT, STRICT LIABILITY, OR TORT (INCLUDING NEGLIGENCE OR OTHERWISE) ARISING IN ANY WAY OUT OF THE USE OF THIS SOFTWARE, EVEN IF ADVISED OF THE POSSIBILITY OF SUCH DAMAGE.

• Windows Media is a registered trademark or trademark of Microsoft Corporation in the United States and/or other countries. This product is protected by certain intellectual property rights of Microsoft. Use or distribution of such technology outside of this product is prohibited without a license from Microsoft.

• Use of the Made for Apple badge means that an accessory has been designed to connect specifically to the Apple product(s) identified in the badge and has been certified by the developer to meet Apple performance standards. Apple is not responsible for the operation of this device or its compliance with safety and regulatory standards. Please note that the use of this accessory with an Apple product may affect wireless performance.

• Apple, iPhone, iPod, iPod classic, iPod nano, and iPod touch are trademarks of Apple Inc., registered in the U.S. and other countries.

• Android is a trademark of Google LLC.

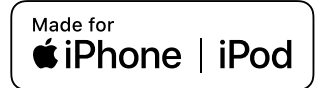